# ...Po radę do książki

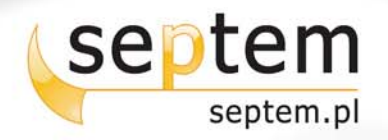

# IDŹ DO:

- > Spis treści
- Przykładowy rozdział

### **KATALOG KSIĄŻEK:**

- **EXAMPLE SEX EXAMPLE**
- > Zamów drukowany katalog

### **CENNIK I INFORMACJE:**

- > Zamów informacje o nowościach
- > Zamów cennik

### **CZYTELNIA:**

> Fragmenty książek online

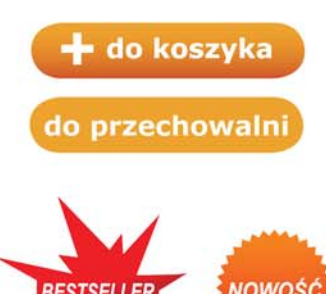

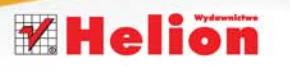

Wydawnictwo Helion ul. Kościuszki 1c 44-100 Gliwice tel. 032 230 98 63 e-mail: helion@helion.pl

e-mail: septem@septem.pl redakcja: redakcjawww@septem.pl informacje: o księgarni septem.pl

### **Komputer dla seniorów. Informatyka dla bystrzaków**

Autor: Nancy C. Muir Tłumaczenie: Marek Marczak ISBN: 978-83-246-1952-8 Tytuł oryginału: [Computers for Seniors for Dummies](http://www.septem.pl/ksiazki/koseby.htm) Format: 180x235, stron: 384

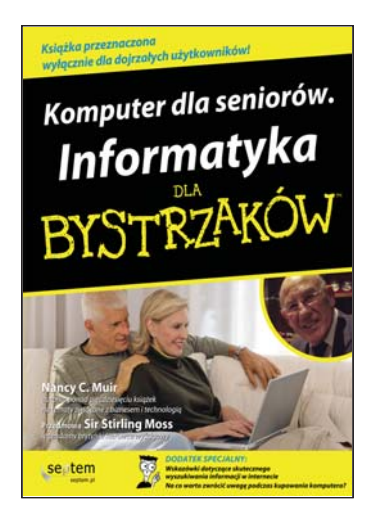

#### Senior w krainie informatyki

Kto powiedział, że komputer to urzadzenie wyłacznie dla ludzi młodych? To przecież taka sama maszyna, jak mikrofalówka, kosiarka czy samochód. Czytelna instrukcja obsługi, kilka ułatwiających użytkowanie wskazówek i ten cud techniki stanie się również Twoją ulubiona zabawka. Pozbadź się niepotrzebnych leków, zwiazanych z nowoczesnymi technologiami. Wiek nie stoi przecież na przeszkodzie ludziom, którzy są ciekawi świata!

Dzięki tej pierwszorzędnej książce już wkrótce nauczysz się tworzyć dokumenty tekstowe, wysyłać wiadomości e-mail, korzystać z programów multimedialnych czy buszować po internecie. A to dopiero poczatek. Po niedługim czasie zaczniesz nabywać umiejętności w takim tempie, że staniesz się naprawdę zaawansowanym użytkownikiem komputera osobistego. Wszak wiadomo, że apetyt rośnie w miare jedzenia.

- Dobieranie sprzêtu idealnie dostosowanego do Twoich potrzeb.
- Praca z drukarkami, skanerami, faksami i nagrywarkami.
- Wykonywanie obliczeń za pomoca arkusza kalkulacyjnego.
- Oglądanie filmów, przeglądanie zdjęć, słuchanie muzyki.
- Ochrona oraz konserwacia systemu Windows.

Ponadto znajdziesz tu dekalogi: 10 skrótów klawiaturowych, 10 przydatnych stron internetowych.

Nancy Muir napisała ponad pięćdziesiąt książek. Jest również autorką wielu artykułów w popularnych magazynach oraz prowadzi zajêcia z bezpieczeñstwa w internecie na Uniwersytecie Stanowym Washington. Wspólnie ze swoim meżem, Earlem Boysenem, prowadzi dwie witryny informatyczne: www.BuildingGadgets.com na temat elektroniki oraz www.understandingnano.com, poświecona zagadnieniom z dziedziny nanotechnologii.

#### Podróżniku, odkrywco, wolny człowieku...

Seria "Dla bystrzaków" to niezbednik każdego poszukiwacza wiedzy. Ksiażki pisane lekkim stylem pełne sa humoru, a jednocześnie zawierają czytelne informacje, przygotowane przez specjalistów w swoich dziedzinach. Dziêki nim odkryjesz, że potrafisz chłonąć wiedzę niczym gąbka, dobrze się przy tym bawiąc.

#### Świetna lektura przy śniadaniu, w łóżku, w podróży i na bezludnej wyspie

# **Spis treści**

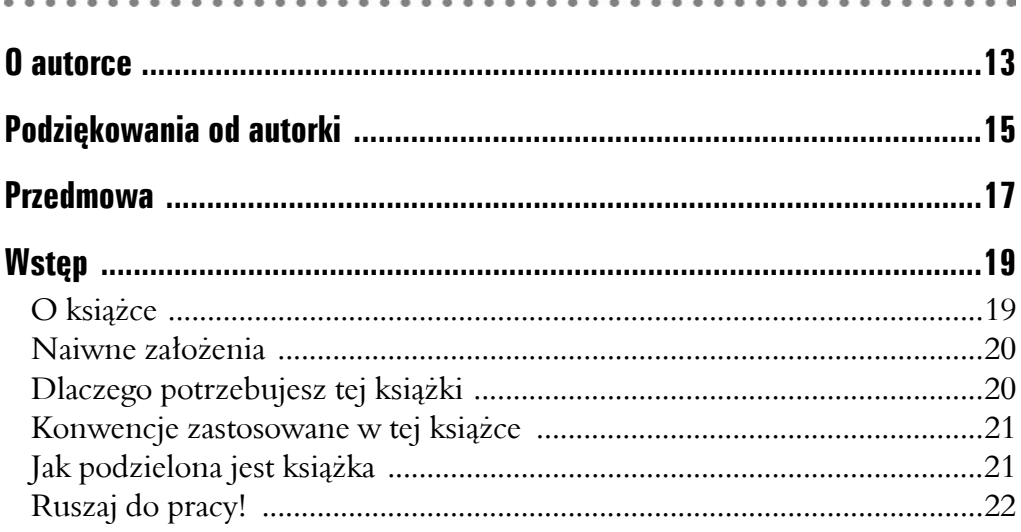

# Część I: Kupno i rozpoczynanie pracy

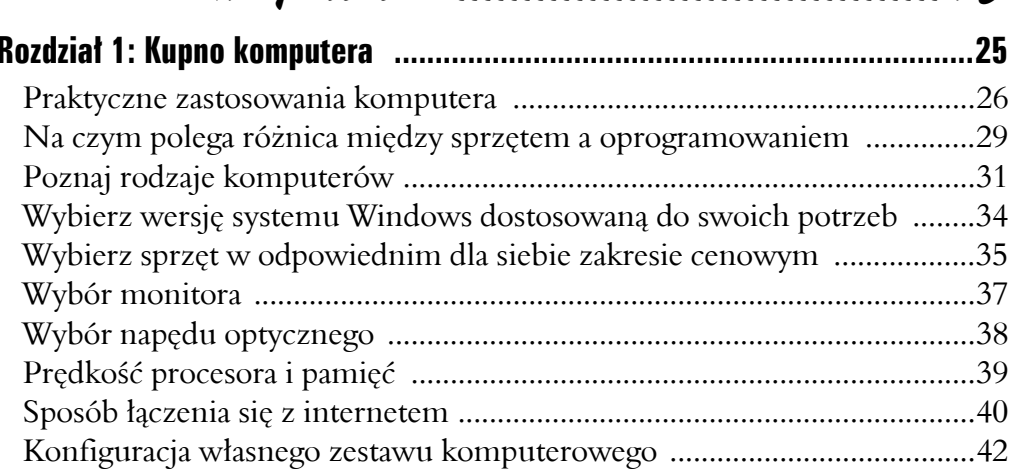

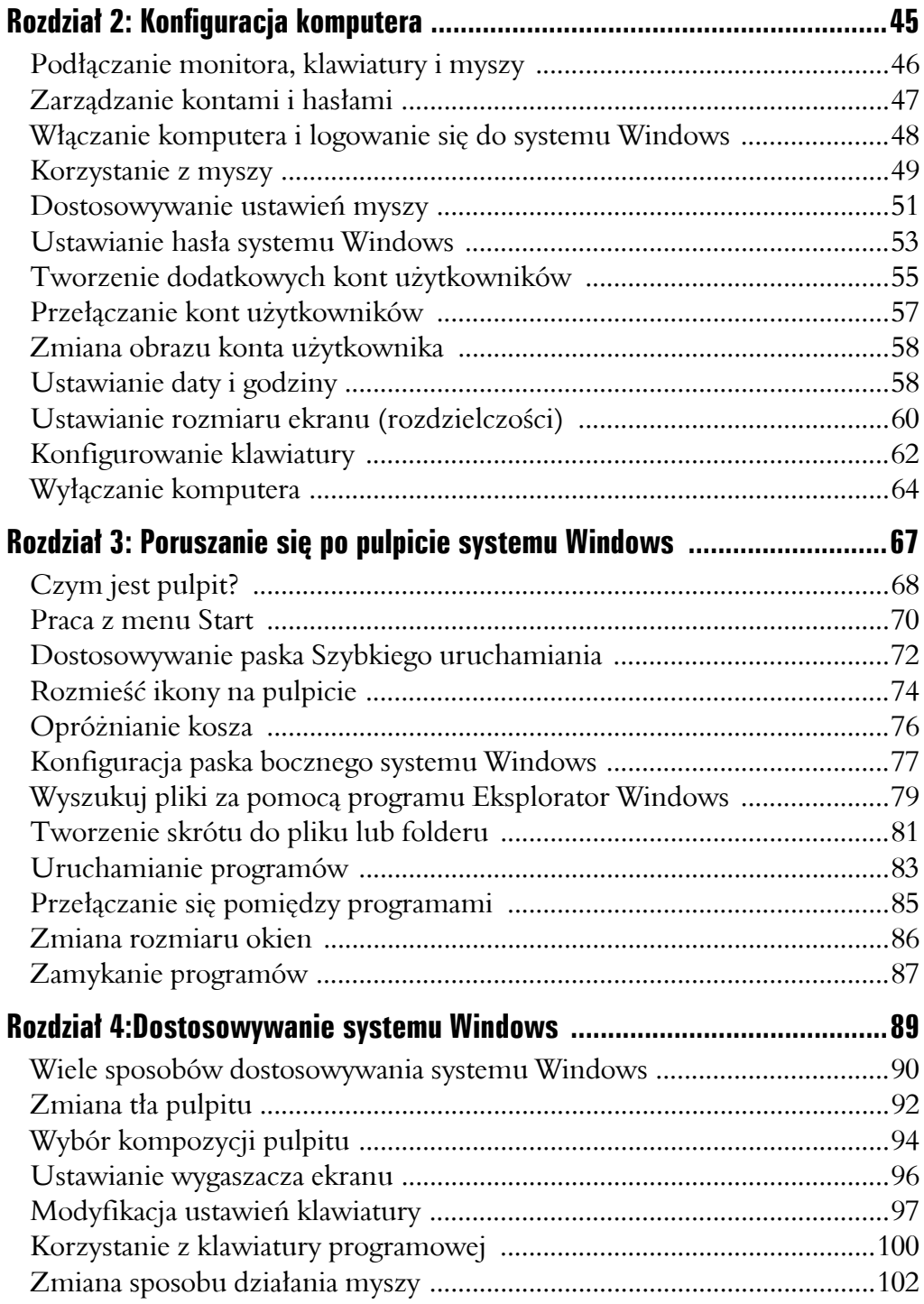

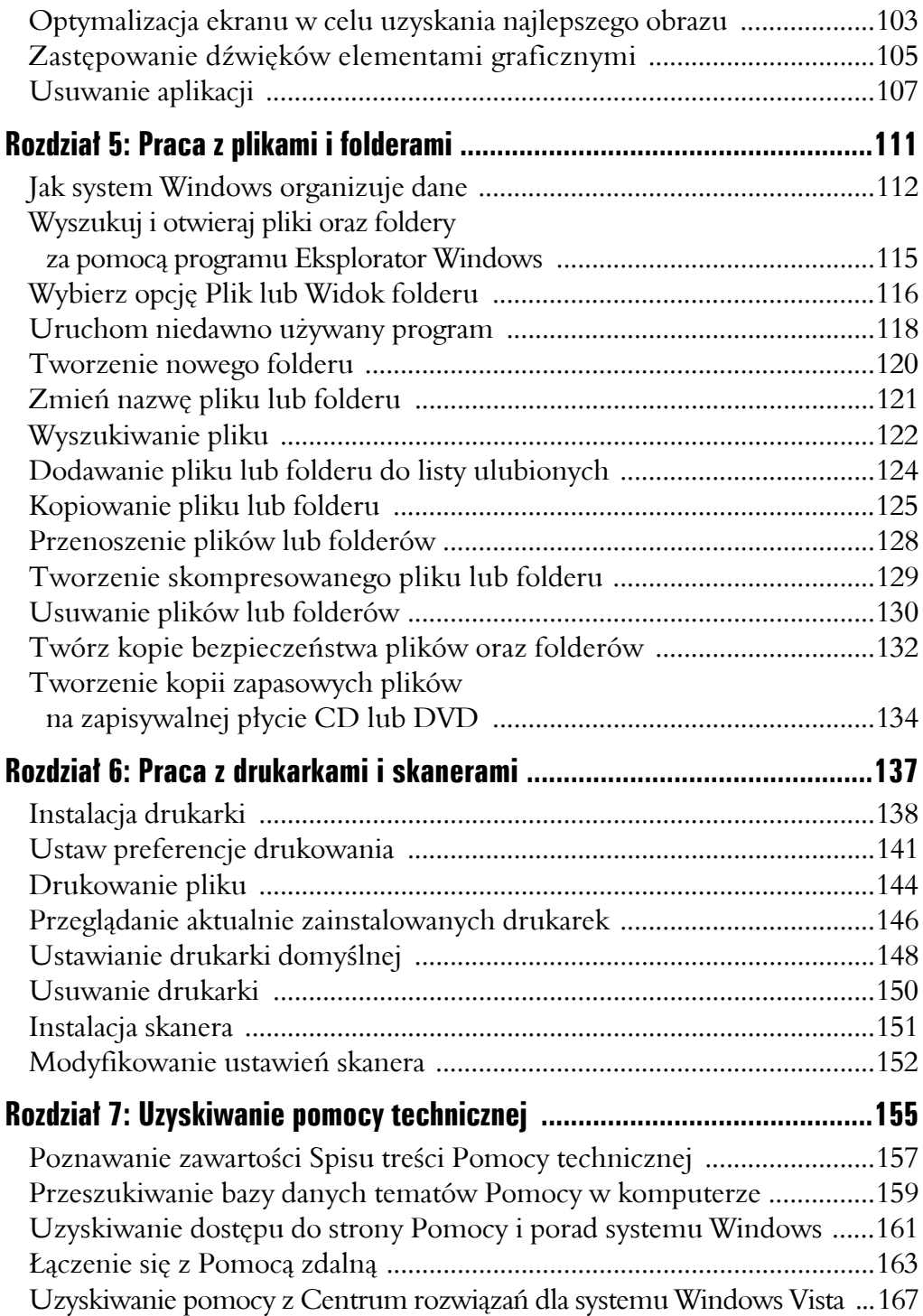

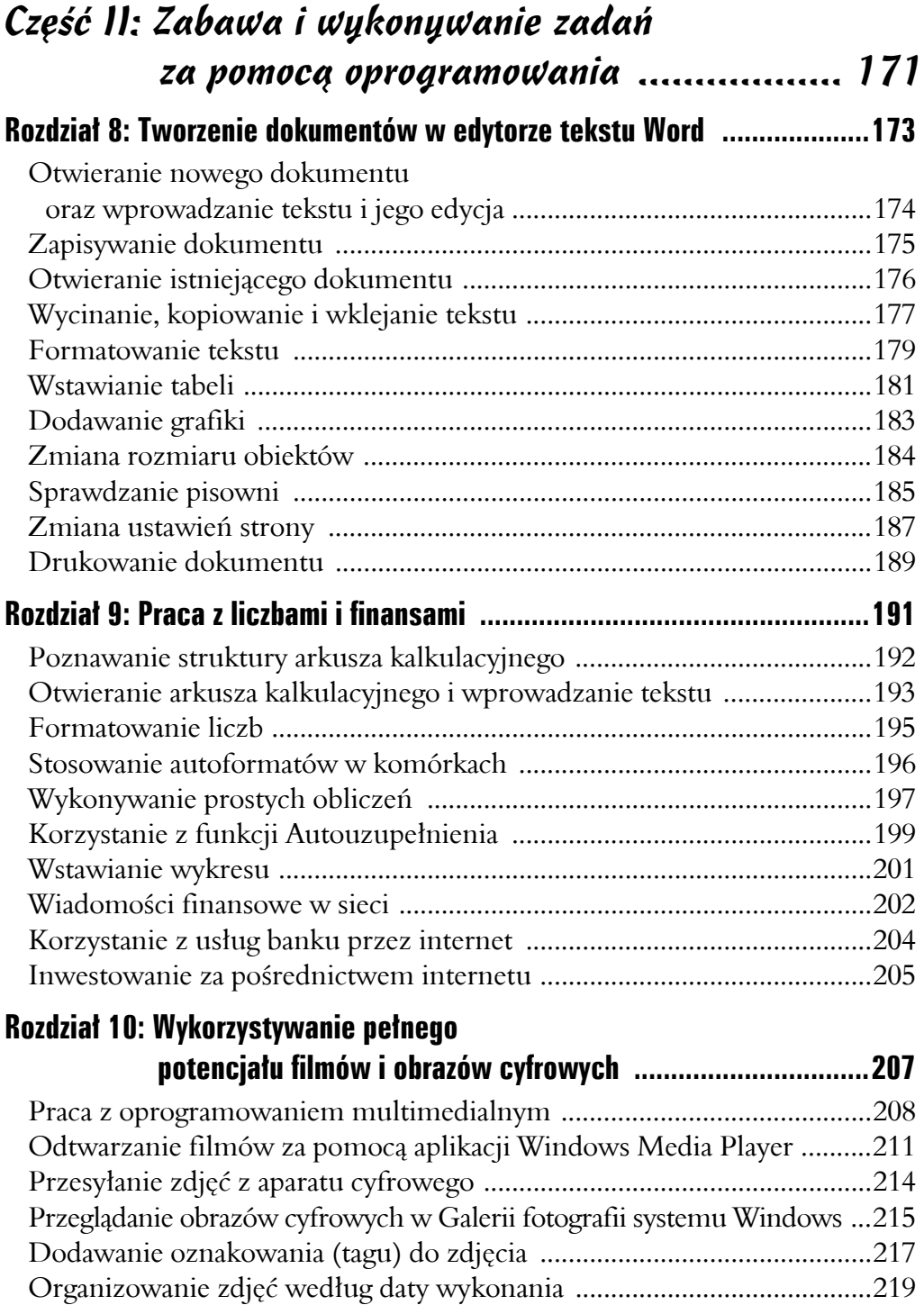

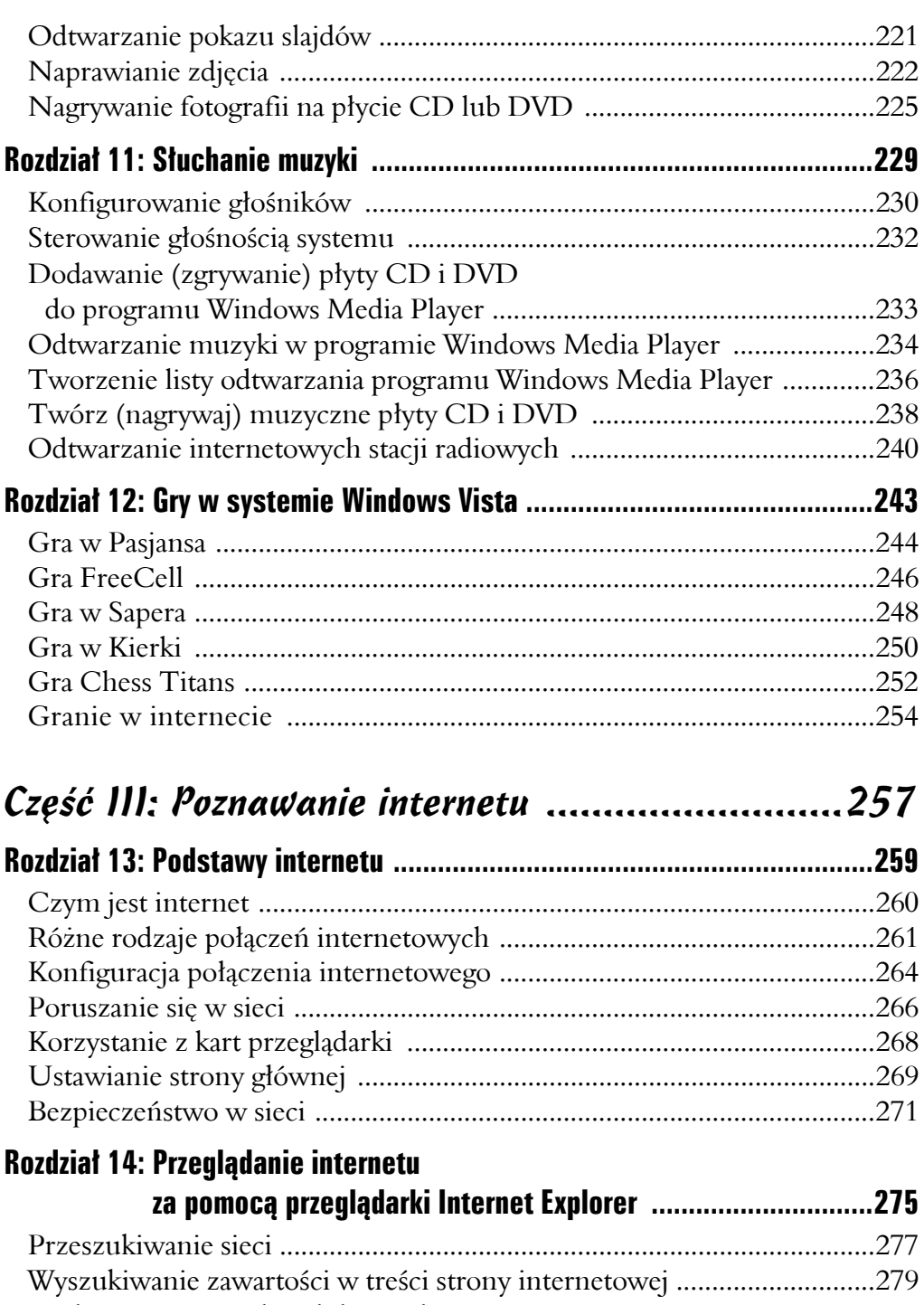

Dodawanie strony do Ulubionych ............................................................280

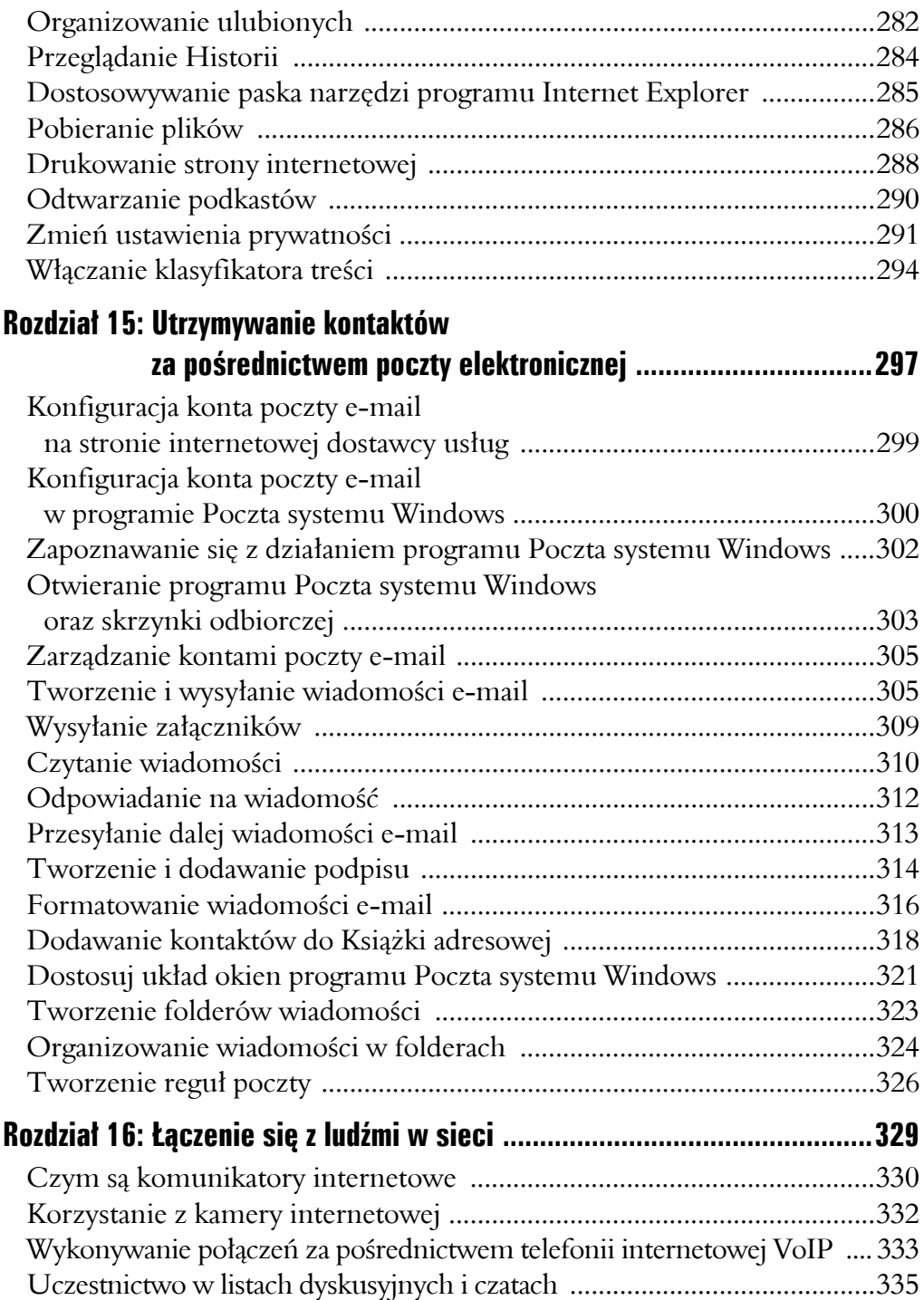

### **Spis treści** 11

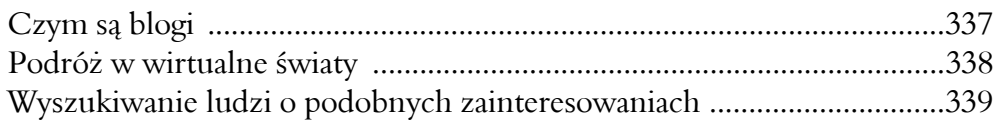

# Część IV: Konserwacja komputera .......................343

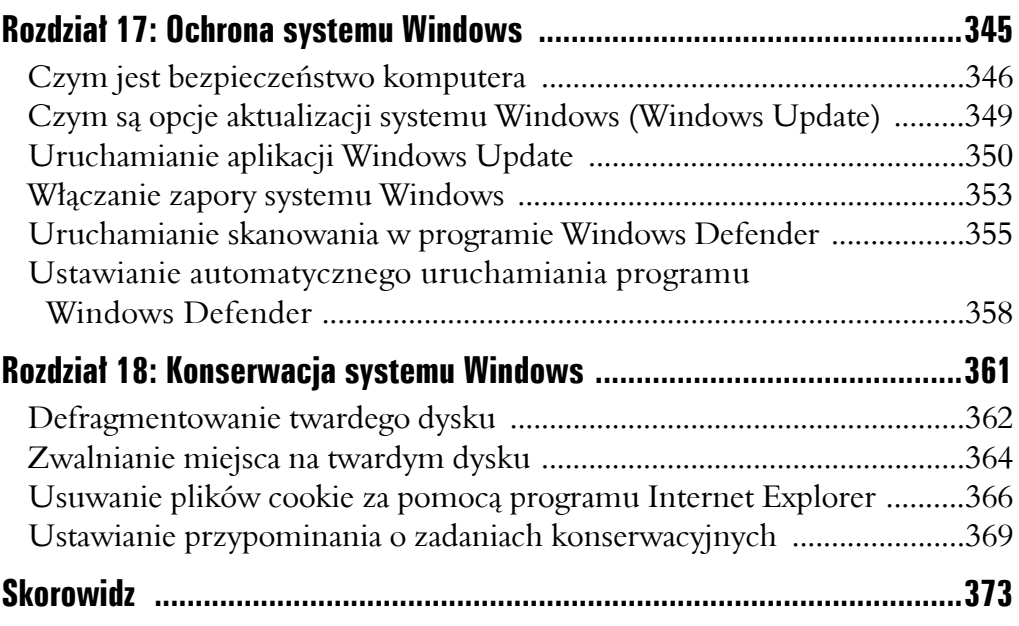

# **Rozdział 3**

# **Poruszanie się po pulpicie systemu Windows**

#### W tym rozdziale:

- ► Dowiesz się, czym jest pulpit.
- ► Nauczysz się pracować z menu *Start*.
- ► Skonfigurujesz pasek szybkiego uruchamiania.
- ► Ustawisz ikony na pulpicie.
- ► Opróżnisz kosz.
- ► Skonfigurujesz pasek boczny systemu Windows.
- ► Nauczysz się wyszukiwać pliki za pomocą Eksploratora Windows.
- ► Dowiesz się, jak tworzyć skróty do pliku lub folderu.
- ► Nauczysz się uruchamiać programy.
- ► Dowiesz się, jak przełączać się między programami.
- ► Poznasz sposoby zmieniania rozmiaru okien.
- ► Nauczysz się zamykać programy.

ak jak pulpit biurka jest centrum wykonywania różnych rodzajów Tpracy, tak pulpit systemu Windows Vista jest centrum dowodzenia organizującym pracę komputera. Pulpit pojawia się już podczas logowania do systemu Windows. Na pulpicie znajduje się menu *Start*; będziesz z niego korzystać, aby uzyskać dostęp do ustawień, plików, folderów oraz oprogramowania komputera. Na pulpicie umieszczony jest również pasek zadań, na którym znajdują się opcje daty i czasu komputera, jak również skróty do najczęściej używanych programów lub plików.

Ten rozdział jest wprowadzeniem do wszystkich czynności, które można wykonywać za pośrednictwem pulpitu. Krok po kroku dowiesz się, do czego służy kosz (gdzie będą umieszczane usunięte pliki i foldery), jak również pasek *Szybkiego uruchamiania*, dzięki któremu będziesz mógł uruchamiać najczęściej używane przez siebie programy. Dowiesz się również, jak pracować z oknami aplikacji, tworzyć skróty na pulpicie oraz zamykać komputer, kiedy kończysz pracę danego dnia.

# Czym jest pulpit?

Myśl o pulpicie w kategoriach centrum zarządzania wszystkimi oknami, które możesz otworzyć w komputerze, kiedy chcesz wykonać zamierzone zadania. Pulpit pojawi się, kiedy po raz pierwszy włączysz komputer. Możesz korzystać z różnych elementów pulpitu, aby otwierać pliki i zarządzać nimi, zmieniać ustawienia systemu Windows, korzystać z internetu i wykonywać wiele innych czynności. Rysunek 3.1 pokazuje pulpit i niektóre jego elementy, takie jak:

- 9 **Pasek zadań**, na którym mieści się menu *Start*. Znajdują się tam aktualnie otwarte programy – możesz się między nimi przełączać, klikając na nie. Co więcej, możesz konfigurować różne opcje, takie jak regulator głośności, za pomocą ikon wyświetlanych na pasku zadań.
- **√ Pasek Szybkiego uruchamiania** jest zestawem ikon w obrębie paska zadań, który wykorzystujemy do otwierania najczęściej używanych programów. Można dostosować pasek Szybkiego uruchamiania, aby za jego pośrednictwem móc uruchomić dowolny program. Zobacz sekcję "Dostosowywanie paska Szybkiego uruchamiania" w dalszej części tego rozdziału.
- 9 **Kosz** zawiera ostatnio usunięte elementy. Sam się opróżni, jeżeli zostanie wypełniony do maksimum (ustawienie to można zmodyfikować, klikając prawym klawiszem na ikonie kosza i wybierając opcję *Właściwości*). Kosz można też opróżnić ręcznie. Zobacz sekcję "Opróżnianie kosza" w dalszej części tego rozdziału, aby dowiedzieć się więcej na ten temat.

**√ Skróty pulpitu** to ikony znajdujące się na pulpicie, które umożliwiają szybkie uruchomienie pliku lub programu. Standardowo w systemie Vista na pulpicie są już umieszczone pewne skróty, takie jak *Kosz* oraz skrót do przeglądarki internetowej, ale naturalnie można również dodawać nowe oraz usuwać już istniejące. Kliknij na skrócie umieszczonym na pulpicie, aby uruchomić powiązany z nim program. Zobacz sekcję "Tworzenie skrótu do pliku lub folderu" w dalszej części tego rozdziału.

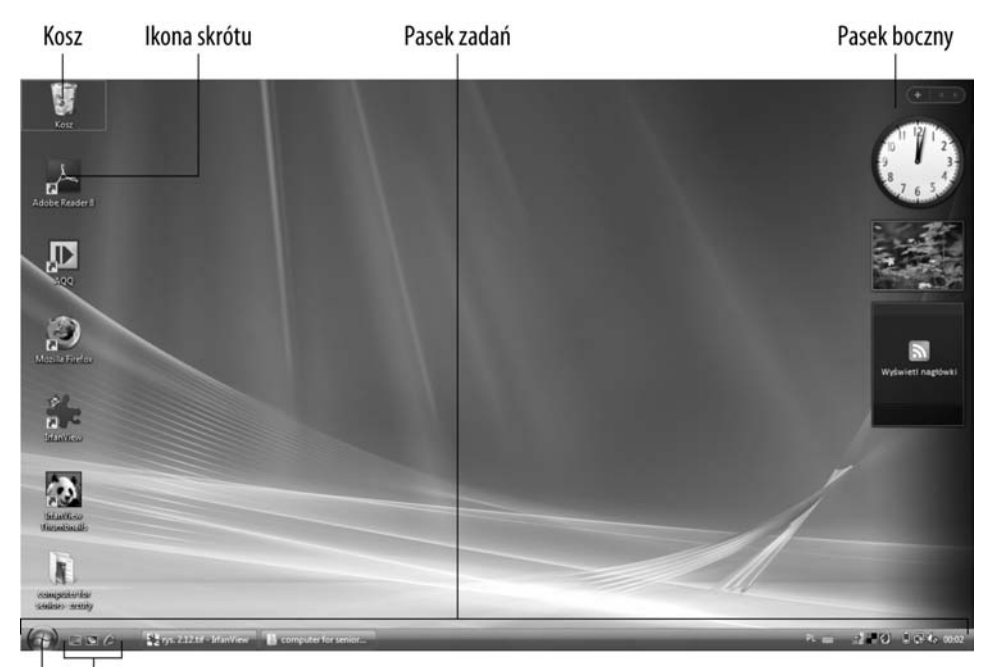

Pasek Szybkiego uruchamiania

**Menu Start** 

#### **Rysunek 3.1**

9 **Pasek boczny** może być wyświetlany na pulpicie, zapewniając Ci dostęp do niewielkich, ale przydatnych narzędzi, zwanych gadżetami. Niektóre są już wbudowane, na przykład *Akcje*, *Zegar* czy *Kalkulator*, ale można również pobrać wiele innych gadżetów ze strony internetowej Microsoftu. Sekcja zatytułowana "Konfiguracja paska bocznego systemu Windows" w dalszej części tego rozdziału wyjaśnia, jak rozpocząć pracę z paskiem bocznym.

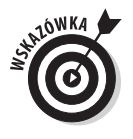

Pulpit jest zawsze aktywny, kiedy otwierasz okienka programów. Jeżeli rozciągasz okno programu najbardziej jak się da (maksymalizacja), w każdej chwili możesz wrócić do pulpitu, zmniejszając okno (minimalizacja) lub zamykając je. Możesz również nacisnąć jednocześnie kombinację klawiszy *Alt+Tab*, a z wywołanego w ten sposób okna wybrać pulpit spośród ikon otwartych programów.

### Praca z menu Start

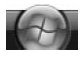

- 1. Naciśnij klawisz systemu Windows na klawiaturze lub kliknij przycisk *Start* na pasku zadań, aby wyświetlić menu *Start*.
- 2. Z poziomu menu *Start* możesz wykonać następujące czynności:
	- Kliknąć często używane programy z ramki po lewej stronie okna menu *Start* (zobacz rysunek 3.2).

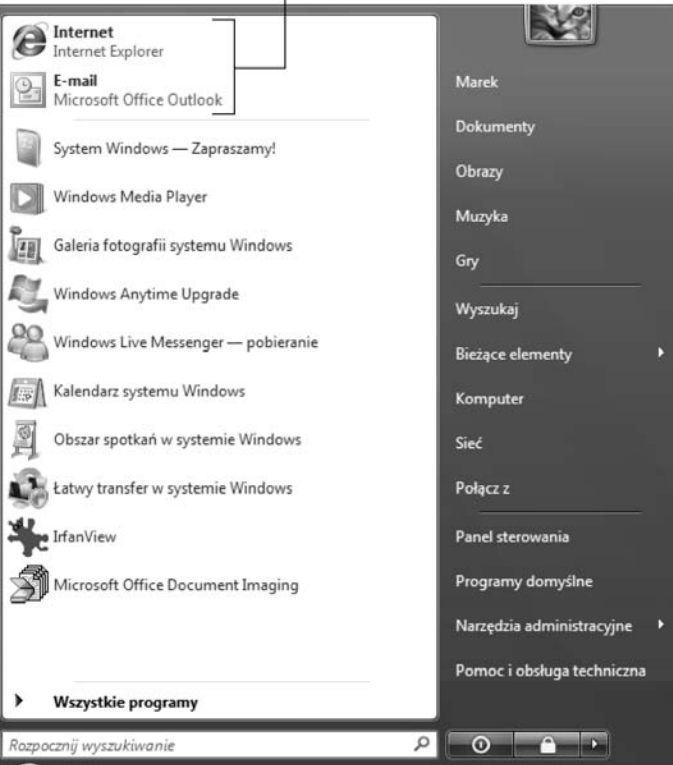

Kliknij program, którego często używasz

#### **Rysunek 3.2**

- Kliknąć opcję *Wszystkie programy*, aby wyświetlić listę programów znajdujących się w komputerze. Możesz kliknąć na dowolny program z listy, aby go otworzyć, lub kliknąć folder programu, aby wyświetlić więcej opcji.
- Kliknąć dowolną kategorię w górnej prawej części menu *Start*, aby wyświetlić okno programu Eksplorator Windows z powiązanymi folderami oraz plikami (zobacz rysunek 3.3).

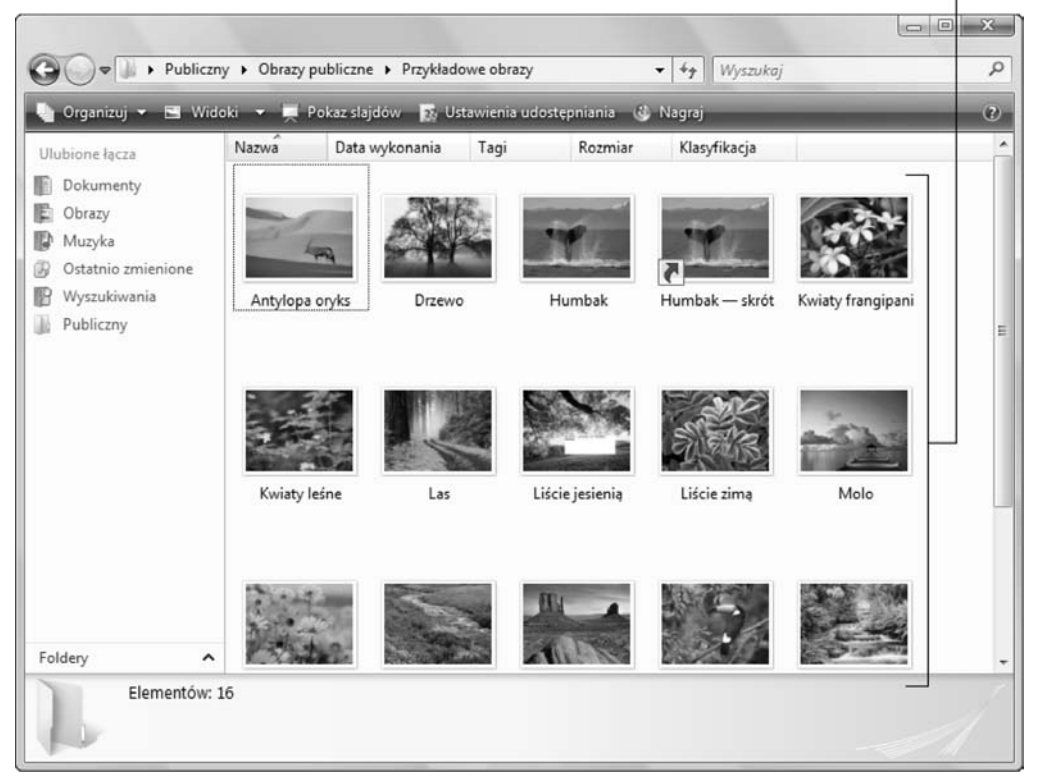

Pliki znajdujące się w folderze Przykładowe obrazy

**Rysunek 3.3**

• Kliknąć ikonę z symbolem zasilania, aby uśpić komputer, ale pozostawić uruchomione programy, lub kliknąć ikonę z symbolem kłódki, aby przejść do ekranu logowania; jeżeli konto wymaga hasła do jego otwarcia, tylko osoba je znająca może otworzyć system Windows.

- Kliknąć na strzałkę znajdującą się obok symbolu kłódki, aby wyświetlić listę opcji zamykania oraz ponownego uruchamiania komputera, wylogowywania się z systemu lub logowania się za pośrednictwem innego konta użytkownika.
- Kiedy odsuniesz kursor myszy z menu *Start*, wtedy ono zniknie.

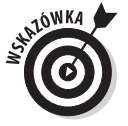

Jeżeli otwierasz menu *Start* i klikasz prawym klawiszem na pustym obszarze tego menu, zostaje wywołane menu skrótów. Wybierz opcję *Właściwości*, aby wyświetlić okienko dialogowe *Właściwości paska zadań i menu Start*, gdzie możesz dostosować opcje menu *Start*. Jeżeli bardziej odpowiada Ci wygląd i klimat menu *Start* z poprzednich wersji systemu Windows, wybierz opcję *Klasyczne menu Start* na zakładce *Menu start* tego okienka dialogowego, a następnie kliknij *OK*. (Zwróć uwagę, że książka ta opisuje jedynie opcje menu *Start* dostępne w systemie Windows Vista).

### Dostosowywanie paska Szybkiego uruchamiania

- 1. Pasek Szybkiego uruchamiania może być przydatnym narzędziem służącym do uruchamiania programów, zaś dostosowanie go polega na umieszczeniu w nim programów, z których często będziemy korzystali. Znajdź pasek Szybkiego uruchamiania na pasku zadań po prawej stronie tuż przy przycisku *Start*; jeżeli nie jest on widoczny, kliknij prawym klawiszem na pasku zadań i wybierz opcję *Paski narzędzi/Szybkie uruchamianie* z menu skrótów (zobacz rysunek 3.4).
- 2. Aby umieścić dowolną aplikację na pasku Szybkiego uruchamiania, kliknij prawym klawiszem tę aplikację w menu *Start* lub kliknij ikonę na pulpicie (jak na rysunku 3.5), a następnie wybierz opcję *Dodaj do Szybkiego uruchamiania*. Możesz również kliknąć ikonę i przytrzymując przyciśnięty klawisz myszy, przeciągnąć tę ikonę na pasek Szybkiego uruchamiania.

#### Kliknij Paski narzędzi

Następnie wybierz Szybkie uruchamianie

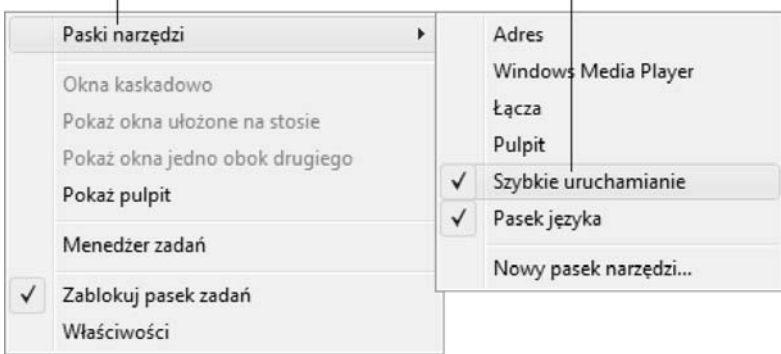

#### **Rysunek 3.4**

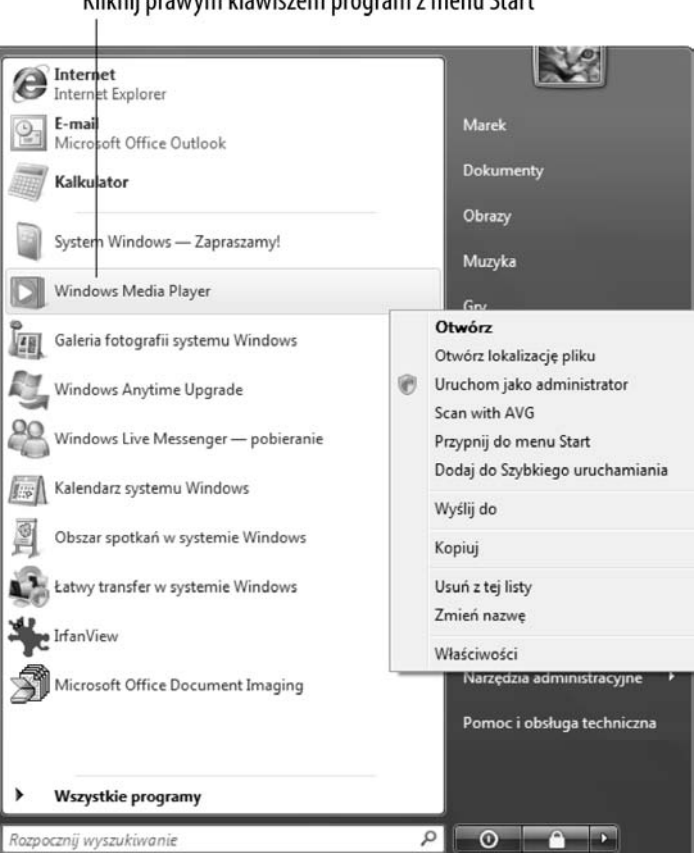

#### Kliknij prawym klawiszem program z menu Start

**Rysunek 3.5**

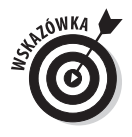

Jeżeli masz w tym polu więcej programów, niż może się zmieścić na pasku zadań, kliknij strzałki znajdujące się na prawo od paska Szybkiego uruchamiania, a pojawi się menu skrótów programów. Pamiętaj jednak, aby nie zapełniać maksymalnie paska Szybkiego uruchamiania, gdyż będzie on mało poręczny. Najbardziej przydatne na pasku są: przeglądarka internetowa, program poczty elektronicznej oraz programy, których używasz na co dzień, takie jak edytor tekstu lub kalendarz.

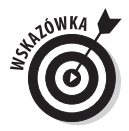

W momencie wyświetlania paska Szybkiego uruchamiania uzyskujemy dostęp do przycisku *Pokaż pulpit*. Kiedy klikniesz ten przycisk, wszystkie aplikacje na pasku zadań są zmniejszane do ikon. Jest to szybki sposób na uzyskanie widoku pulpitu — lub ukrycia przed osobami postronnymi tego, czym się obecnie zajmujesz.

# Rozmieść ikony na pulpicie

- 1. Po pewnym czasie eksploatacji komputera może się okazać, że masz zbyt wiele ikon na pulpicie. Możesz rozmieścić ikony w uporządkowanych szeregach, w oparciu o pewne kryteria, na przykład w porządku od najczęściej do najmniej używanych. Na początku kliknij prawym klawiszem myszy na pulpicie i wybierz opcję *Widok* w pojawiającym się menu skrótów; upewnij się, że nie jest zaznaczona opcja *Autorozmieszczanie*, jak na rysunku 3.6. (Jeżeli opcja ta jest zaznaczona, odznacz ją przed przejściem do kolejnego etapu).
- 2. Kliknij prawym klawiszem pulpit systemu Windows Vista. W menu skrótów, które się pojawi, wybierz opcję *Sortuj według*, a następnie wybierz odpowiadające Ci kryterium rozmieszczenia ikon na pulpicie (zobacz rysunek 3.7). Możesz rozmieścić je na przykład alfabetycznie, według nazwy lub od najmniejszego do największego pliku.
- 3. Możesz również kliknąć dowolną ikonę pulpitu i przeciągnąć ją w inne miejsce na pulpicie — na przykład oddzielić ją od pozostałych ikon pulpitu, aby móc ją później łatwo odnaleźć.

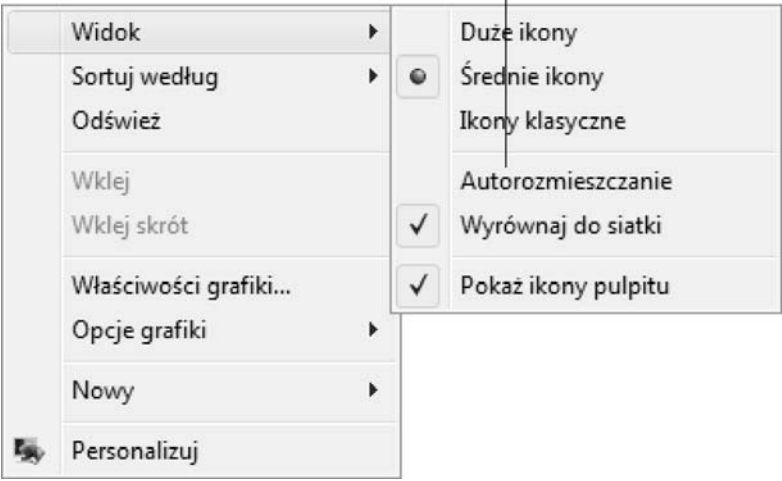

Opcja Autorozmieszczanie nie powinna być zaznaczona

#### **Rysunek 3.6**

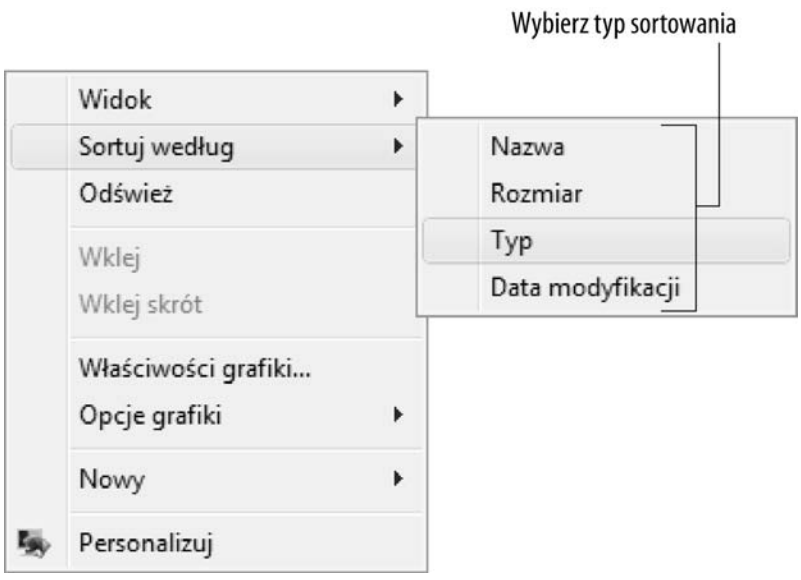

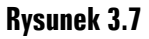

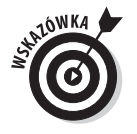

Jeżeli rozmieściłeś lub ręcznie przestawiłeś ikony pulpitu w różne miejsca i chcesz natychmiast poszeregować je w rzędach wzdłuż lewego boku pulpitu, poślij je na miejsce za pomocą opcji *Autorozmieszczanie*. Kliknij prawym przyciskiem na pulpit, a następnie wybierz *Widok/Autorozmieszczanie*.

# Opróżnianie kosza

1. Kiedy wyrzucasz do kosza pocztę reklamową (zwaną spamem), nie znika ona zupełnie z komputera — zostaje jedynie przeniesiona z pulpitu do kosza. Tak jest właśnie skonstruowany *Kosz* systemu Windows. Wędrują tam stare pliki, ale możesz je odzyskać do momentu opróżnienia przez Ciebie kosza lub do chwili, kiedy ilość śmieci przekroczy ustawiony limit i system sam pozbędzie się kilku plików. Aby samodzielnie opróżnić kosz, kliknij prawym klawiszem myszy na ikonie kosza na pulpicie systemu Windows Vista, a następnie wybierz opcję *Opróżnij Kosz* z pojawiającego się menu skrótów (zobacz rysunek 3.8).

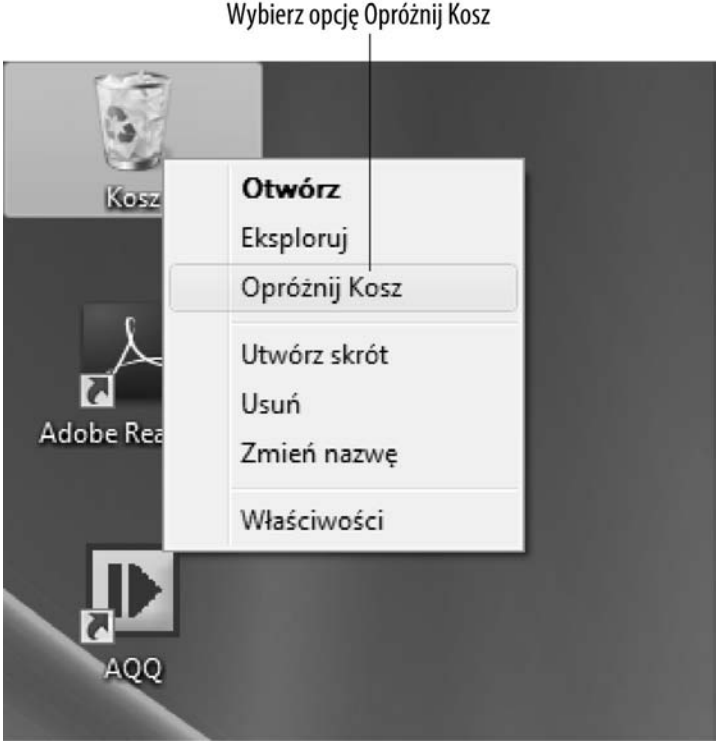

**Rysunek 3.8**

2. W okienku dialogowym z pytaniem o potwierdzenie kliknij *Tak*, aby potwierdzić, że chcesz usunąć dane elementy. Pokaże się okno dialogowe postępu, pokazujące usuwane elementy.

Pamiętaj, że po opróżnieniu Kosza wszystkie znajdujące się w nim poprzednio pliki nie będą już dla Ciebie dostępne. Rozdział 5 bardziej szczegółowo opisuje kwestię usuwania plików.

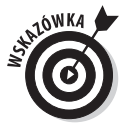

Do momentu trwałego usunięcia elementów według procedury opisanej powyżej lub do chwili, kiedy system Windows sam usunie pliki z powodu zapełnienia w całości miejsca w Koszu, można odzyskać znajdujące się tam elementy. Zacznij od kliknięcia prawym klawiszem myszy na ikonie pulpitu, a następnie wybierz opcję *Otwórz*. Potem wybierz element, który chcesz odzyskać, i kliknij łącze *Przywróć ten element*, znajdujące się u góry okna kosza.

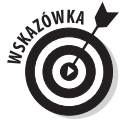

Możesz zmodyfikować właściwości kosza, klikając na nim prawym klawiszem i wybierając opcję *Właściwości*. W oknie dialogowym, które się pojawi, możesz zmienić maksymalną pojemność kosza oraz miejsce przechowywania usuniętych plików na twardym dysku. Możesz również odznaczyć opcję wywołującą okno dialogowe potwierdzania, kiedy usuwasz zawartość kosza.

### Konfiguracja paska bocznego systemu Windows

- 1. Aby rozpocząć pracę z paskiem bocznym i dotrzeć do przydatnych gadżetów, które się tam kryją, wybierz menu *Start/Panel sterowania/Wygląd i personalizacja/Wybierz, czy trzymać pasek boczny nad innymi oknami* (w kategorii *Właściwości paska bocznego systemu Windows*).
- 2. Zaznacz opcję *Pasek boczny jest zawsze nad innymi oknami*. Jeżeli chcesz, możesz również aktywować opcję *Uruchom pasek boczny podczas uruchamiania systemu Windows*, aby mieć pewność, że pasek boczny będzie zawsze wyświetlany podczas uruchamiania systemu.

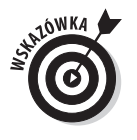

Jeżeli jesteś leworęczny lub z innych powodów wolisz mieć pasek boczny po lewej stronie ekranu, zaznacz odpowiedni przycisk opcji w oknie dialogowym *Właściwości paska bocznego systemu Windows*.

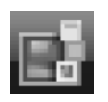

3. Kliknij przycisk *OK*, a następnie *Zamknij* (mały czerwony X w prawym górnym rogu), aby zamknąć okno panelu sterowania. Pojawi się pasek boczny, jak na rysunku 3.9. (Zwróć uwagę, że możesz również kliknąć ikonę paska bocznego na pasku zadań systemu Windows, aby natychmiast wyświetlić go w dowolnym momencie).

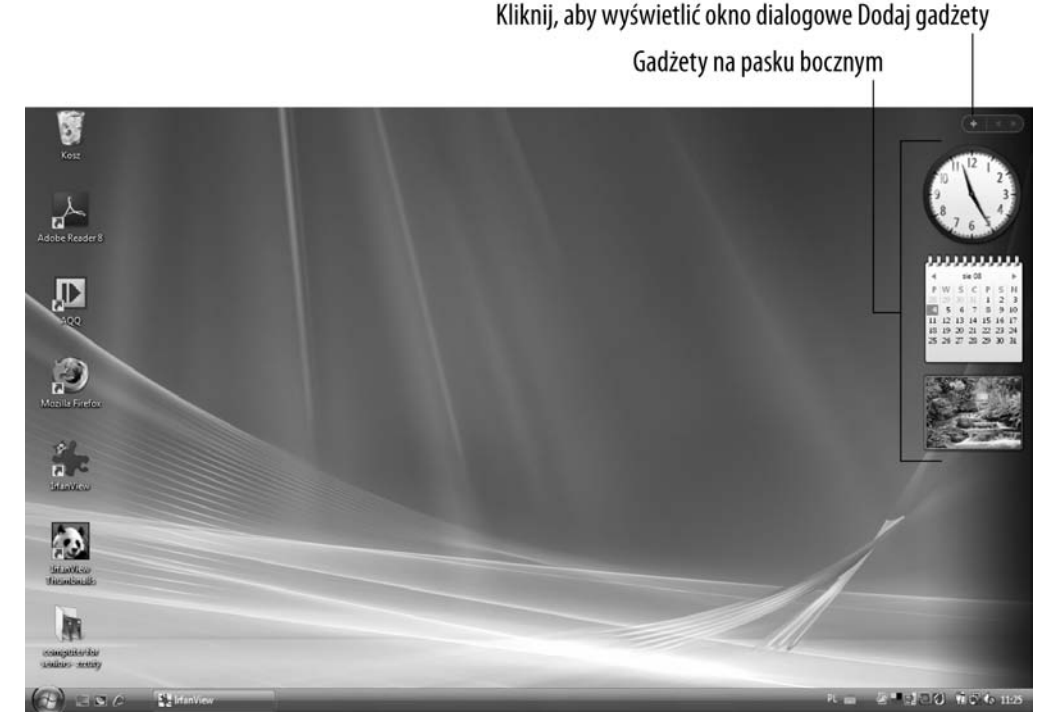

#### **Rysunek 3.9**

- 4. Kliknij wyświetlany gadżet i przeciągnij go na pulpit, jeżeli chcesz go w tym miejscu pozostawić, nawet kiedy pasek boczny zostanie zamknięty.
- 5. Aby wyświetlić więcej gadżetów, kliknij symbol gadżetów (znak plus) w górnej części paska bocznego.
- 6. W wywołanym oknie dialogowym *Dodaj gadżety* (zobacz rysunek 3.10) dwa razy kliknij dany gadżet (lub kliknij i przeciągnij go na pasek). Jeżeli chcesz przejrzeć dodatkowe gadżety, kliknij łącze *Pobierz więcej gadżetów w trybie online* w prawym dolnym rogu okna dialogowego.

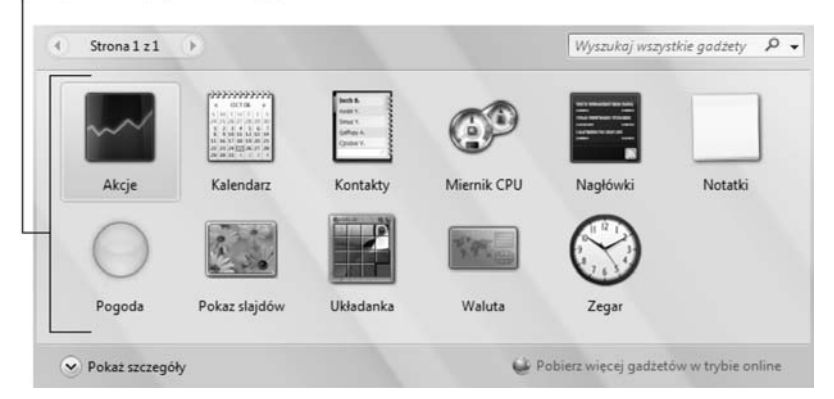

Kliknij dwa razy gadżet, aby go dodać

#### **Rysunek 3.10**

7. Kliknij przycisk *Zamknij*, aby zamknąć to okno dialogowe.

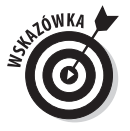

Jeżeli wyświetlisz gadżety, a następnie klikniesz i przeciągniesz je na pulpit, pozostaną one widoczne nawet po zamknięciu paska bocznego. Zatem jeżeli chcesz zachować więcej miejsca na pulpicie, znajdź te gadżety, które Ci odpowiadają, wrzuć je na pulpit i ukryj pasek boczny.

## Wyszukuj pliki za pomocą programu Eksplorator Windows

- 1. Eksplorator Windows jest programem, który można wykorzystać do wyszukiwania pliku lub folderu. Wyszukiwanie to polega na nawigowaniu pośród folderów lub podfolderów. Jest to świetny sposób znajdowania potrzebnych plików w komputerze. Aby rozpocząć, kliknij prawym klawiszem na menu *Start* i wybierz opcję *Eksploruj*.
- 2. W wywołanym oknie Eksploratora Windows, jak na rysunku 3.11, kliknij dwa razy folder na liście *Foldery* po lewej stronie, aby go otworzyć.
- 3. Zawartość folderu jest wyświetlana w ramce po prawej stronie okna. Jeżeli zajdzie taka potrzeba, otwieraj foldery tak długo, aż znajdziesz plik, którego szukasz.

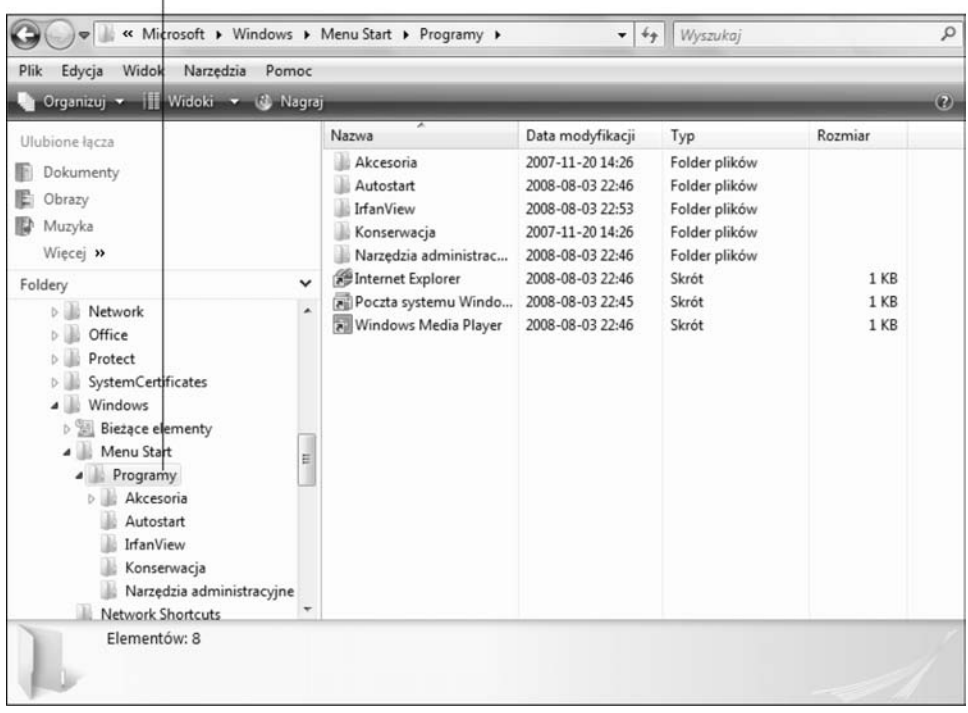

Kliknij dwukrotnie folder, aby go otworzyć

#### **Rysunek 3.11**

4. Kiedy poszukiwany plik pojawi się na liście elementów w kolumnie *Nazwa* w prawej ramce, kliknij dwa razy jego ikonę, aby go otworzyć.

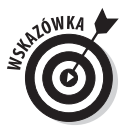

Aby uzyskać inny widok i informacje o plikach w Eksploratorze Windows, kliknij strzałkę na przycisku *Widoki* na górze (wygląda jak rzędy kolumn) i wybierz jedną z następujących opcji menu: *Bardzo duże*, *Duże*, *Średnie* lub *Małe ikony* dla obrazków reprezentujących pliki i foldery; *Szczegóły*, aby wyświetlić takie informacje, jak *Data modyfikacji* i *Rozmiar*, oraz *Kafelki*, pokazujące nazwę pliku lub folderu, typ oraz rozmiar. Jeżeli pracujesz z folderem zawierającym pliki graficzne, grafika automatycznie zostanie wyświetlona w postaci miniatur, chyba że wybierzesz opcję *Szczegóły*.

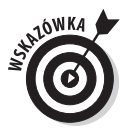

Możesz otworzyć często używane foldery z menu *Start*, włącznie z dokumentami, obrazami oraz muzyką. Kliknij na jeden z tych folderów, a Eksplorator Windows otworzy okno z konkretną zawartością.

### Tworzenie skrótu do pliku lub folderu

- 1. Skróty to małe i poręczne ikonki, które można umieścić na pulpicie, abyś mógł szybko uruchomić te elementy, z których często korzystasz. (Zobacz pierwszą sekcję tego rozdziału "Czym jest pulpit?", aby poznać podstawy korzystania ze skrótów). Aby stworzyć nowy skrót, najpierw wybierz menu *Start/Wszystkie programy* i znajdź program w menu, które się pojawi.
- 2. Kliknij prawym klawiszem dany element, na przykład grę FreeCell, i wybierz opcję *Wyślij do/Pulpit (utwórz skrót)* (zobacz rysunek 3.12).

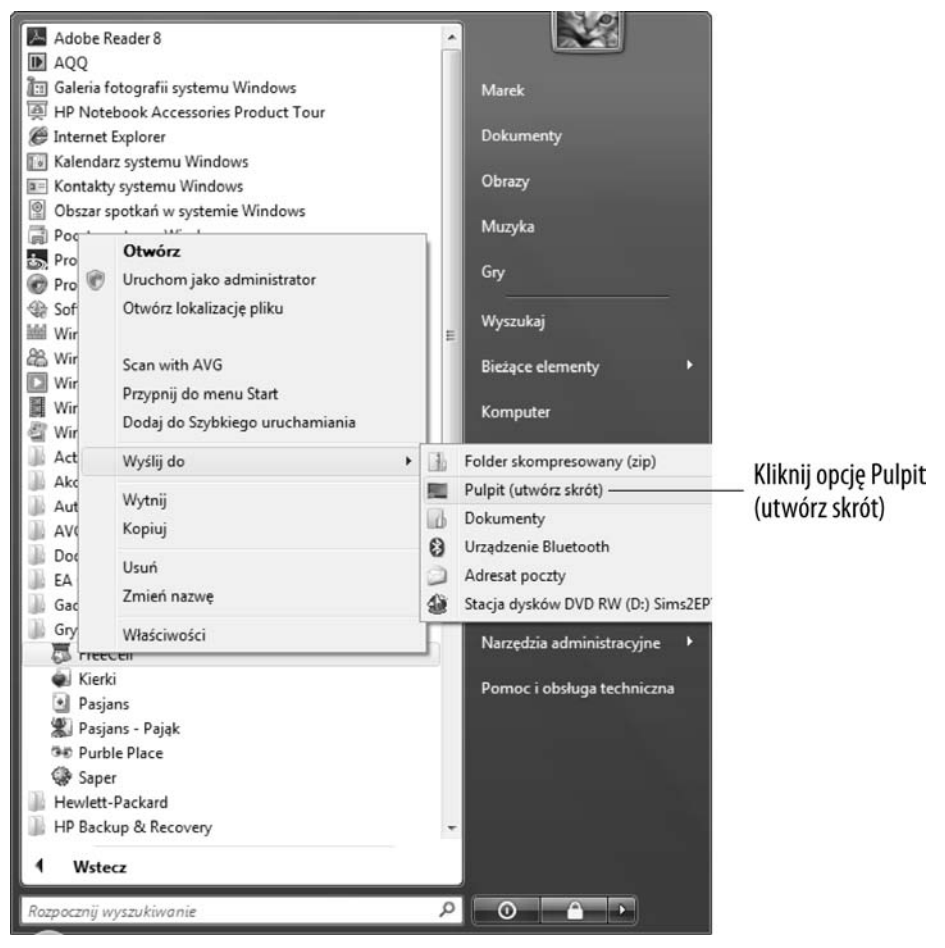

**Rysunek 3.12**

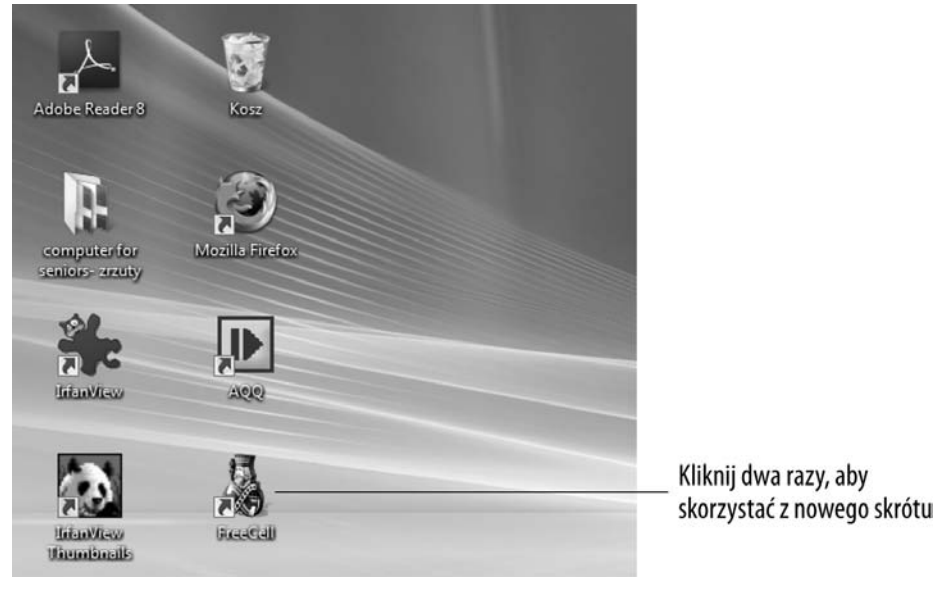

3. Skrót pojawi się na pulpicie (zobacz rysunek 3.13). Kliknij dwukrotnie ikonę skrótu, aby otworzyć aplikację.

#### **Rysunek 3.13**

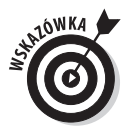

Możesz utworzyć skrót do zupełnie nowego elementu, prawym kliknięciem na pulpicie wybierając opcję *Nowy/Skrót*; następnie wskaż element, do którego będzie się odwoływał (na przykład dokument tekstowy, obraz mapy bitowej czy kontakt). Kliknij dwukrotnie skrót, który się pojawi, i rozpocznij pracę z plikiem w powiązanej z nim aplikacji.

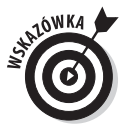

Od czasu do czasu system Windows Vista proponuje usunięcie tych ikon pulpitu, które od dawna nie były używane. Zgadzaj się. Pulpit powinien być zarezerwowany tylko dla programów, plików i folderów, które są często używane. Zawsze możesz bez problemu odtworzyć skróty, jeżeli będziesz ich ponownie potrzebował. Aby oczyścić pulpit ręcznie, kliknij na nim prawym klawiszem i wybierz opcję *Personalizuj*. W wywołanym oknie personalizacji kliknij łącze *Zmień ikony pulpitu* z menu *Lista zadań* po lewej stronie. W oknie dialogowym *Ikony pulpitu*, które się pojawi, kliknij przycisk *Przywróć domyślne* — powraca on do oryginalnych skrótów pulpitu skonfigurowanych w komputerze.

### Uruchamianie programów

- 1. Zanim będziesz mógł użyć programu, musisz go uruchomić. Wykonaj tę czynność za pomocą któregoś z poniższych sposobów:
	- Naciśnij klawisz systemu Windows na klawiaturze, następnie z menu *Start* wybierz opcję *Wszystkie programy*. Znajdź nazwę programu na liście opcji *Wszystkie programy*, która się pojawi, i kliknij na nią. Kliknięcie elementu z ikoną folderu wyświetli listę programów znajdujących się wewnątrz folderu; po prostu kliknij program na tej podliście, aby go otworzyć (jak na rysunku 3.14).

#### Kliknij ikone, aby otworzyć folder

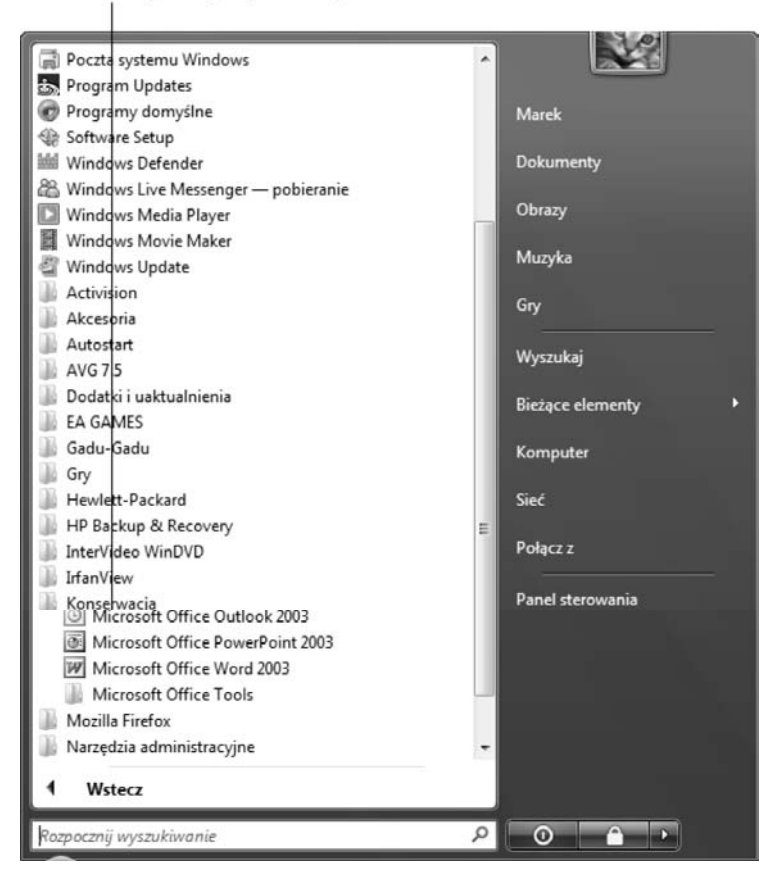

**Rysunek 3.14**

• Kliknij dwa razy ikonę skrótu programu na pulpicie (zobacz rysunek 3.15).

Kliknij dwukrotnie skrót pulpitu

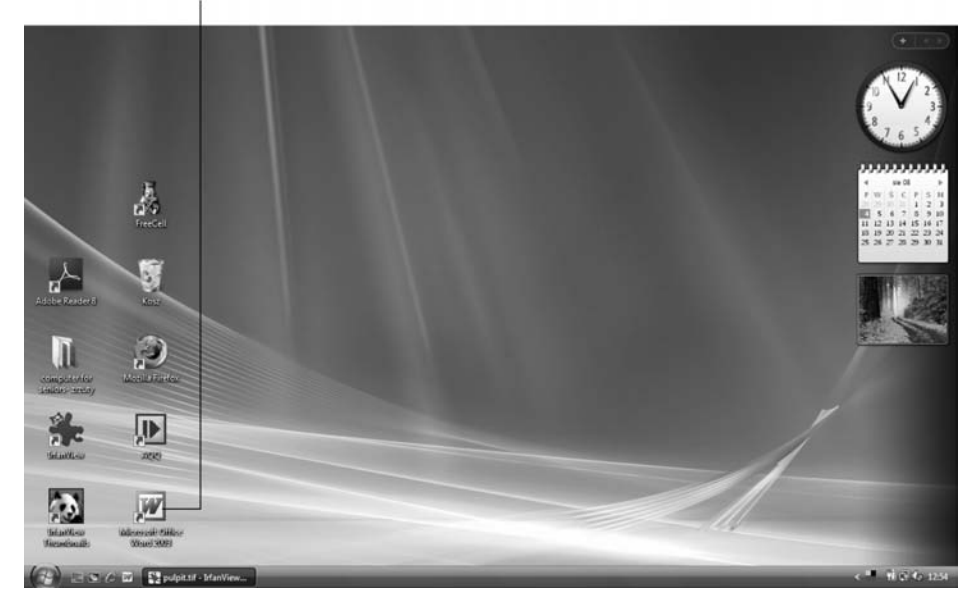

#### **Rysunek 3.15**

- Kliknij ikonę programu na pasku Szybkiego uruchamiania. Pasek zadań powinien być wyświetlany domyślnie; jeżeli nie jest, naciśnij klawisz systemu Windows (znajdujący się na klawiaturze), aby go wyświetlić, a następnie kliknij ikonę na pasku Szybkiego uruchamiania (zobacz rysunek 3.1), tuż po prawej stronie przycisku *Start*. Jeżeli pasek Szybkiego uruchamiania nie jest wyświetlany, zobacz "Dostosowywanie paska Szybkiego uruchamiania" we wcześniejszej części tego rozdziału.
- Jeżeli niedawno korzystałeś z programu i zapisałeś dokument, wybierz z menu *Start* przycisk *Bieżące elementy*. Następnie kliknij dokument stworzony w tym programie z wyświetlanej listy. (Aby dowiedzieć się o wyświetlaniu niedawno używanych plików w menu *Start*, zobacz rozdział 5).
- 2. Kiedy otworzysz aplikację jeżeli jest to gra, zagraj w nią; jeżeli jest to arkusz kalkulacyjny, wprowadź do niego liczby; jeżeli jest to program poczty elektronicznej, usuń wiadomości reklamowe, etc. Wiesz już pewnie, jak to wszystko działa.

# Przełączanie się pomiędzy programami

- 1. Na pulpicie możesz mieć otwarte dwa programy lub więcej, a nawet dwa okna pojedynczej aplikacji lub więcej. Ostatni program, z którym pracowałeś, będzie programem aktywnym. Aby w prosty sposób przełączać się pomiędzy otwartymi programami, przytrzymaj klawisz *Alt*, a następnie naciśnij klawisz *Tab*.
- 2. Otwiera się małe okienko, jak na rysunku 3.16, wyświetlające wszystkie otwarte programy.

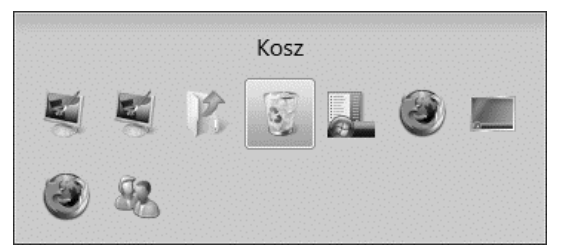

#### **Rysunek 3.16**

- 3. Puść przycisk *Tab*, ale trzymaj wciśnięty klawisz *Alt*. Naciśnij klawisz *Tab*, aby przełączać się między ikonami przedstawiającymi otwarte programy.
- 4. Kiedy puścisz klawisz *Alt*, system Windows Vista przełączy Cię na wybrany przez Ciebie program. Aby przełączyć się z powrotem do ostatniego aktywnego programu, po prostu naciśnij kombinację *Alt+Tab*, i wtedy ten program stanie się ponownie aktywny.

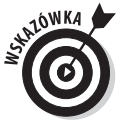

Wszystkie otwarte programy również są wyświetlane jako elementy na pasku zadań systemu Windows Vista. Po prostu kliknij dowolny bieżąco uruchomiony program na pasku zadań, aby wyświetlić to okno i uczynić je ponownie aktywnym programem. Jeżeli pasek zadań nie jest widoczny, naciśnij przycisk systemu Windows na klawiaturze, aby go wyświetlić.

### Zmiana rozmiaru okien

- 1. Możesz zmniejszać lub powiększać okna, aby móc bardziej 配 skupić się na tym, na którym w danym momencie chcesz pracować, lub widzieć więcej niż jedno z nich w danej chwili. Jedną z metod zmiany rozmiaru okien jest klikanie przycisku *Przywrócenie w dół* (ikonka z dwoma nakładającymi się na siebie oknami) w prawym górnym rogu okna programu. Rozmiar okna zostanie zmniejszony.
	- 2. Aby okno, które zostało przywrócone w dół, powiększyć z powrotem do pełnych rozmiarów, kliknij przycisk *Maksymalizuj* (zobacz rysunek 3.17). (Uwaga! Ten przycisk mieści się w tym samym miejscu co przycisk *Przywrócenie w dół*; sam przełącza się na jeden lub drugi, w zależności od tego, czy ekran został zmiejszony czy zmaksymalizowany. Wskazówka identyfikuje nazwę przycisku, kiedy najedziesz na niego kursorem myszy).

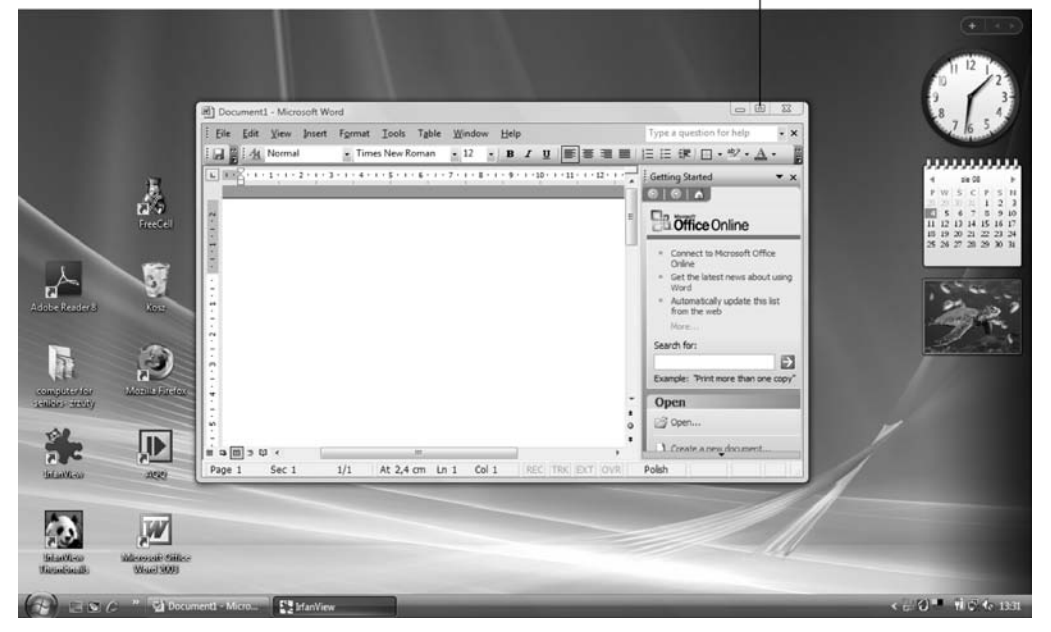

Kliknij przycisk Maksymalizuj

**Rysunek 3.17**

回

3. Aby bardziej precyzyjnie ustawić rozmiar okna, kliknij i przeciągnij dowolny róg zmniejszonego okna. Wykonując tę czynność, możesz zmienić rozmiar okna ręcznie.

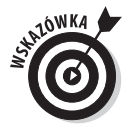

Kiedy okno jest zmaksymalizowane, nie można go przesunąć. Jeżeli zmniejszysz rozmiar okna, możesz następnie kliknąć i przytrzymać pasek tytułu, aby swobodnie przesuwać okno w obrębie pulpitu. Jest to jeden ze sposobów przeglądania więcej niż jednego okna na ekranie w tym samym czasie.

# Zamykanie programów

1. Kiedy zakończysz pracę z programem, możesz go zamknąć. Kiedy aplikacja jest jeszcze otwarta, najpierw zapisz otwarte dokumenty, następnie zamknij je przy użyciu jednej z poniższych metod:

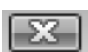

• Kliknij przycisk *Zamknij* w prawym górnym rogu okna. Jeżeli są otwarte dwie lub więcej kopii programu w osobnych oknach, to akcja ta zamyka dokument i bieżące okno, ale nie aplikację.

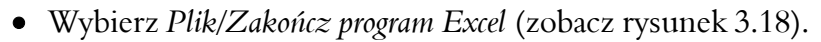

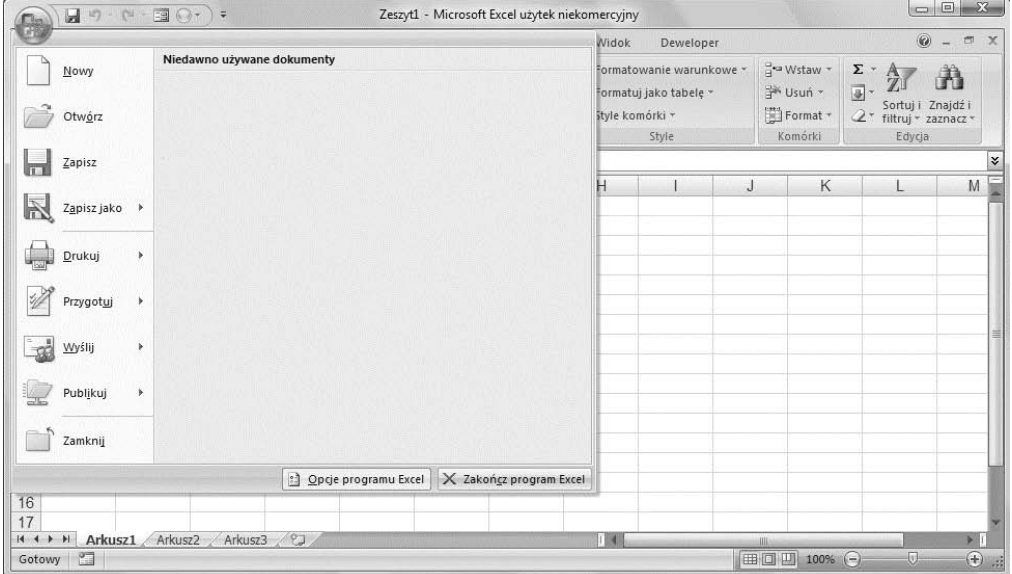

**Rysunek 3.18**

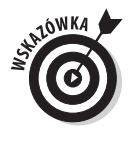

Zwróć uwagę, że wybranie opcji *Plik/Zakończ* zamyka nie tylko wszystkie otwarte dokumenty w aplikacji, ale również samą aplikację. Wybierz opcję *Plik/Zamknij*, aby zamknąć jedynie bieżący dokument i zachować otwartą aplikację oraz jakiekolwiek inne dokumenty mające status otwartych.

2. Aplikacja zostaje zamknięta. Jeżeli nie zapisałeś żadnych dokumentów przed próbą zamknięcia aplikacji, zobaczysz okienko dialogowe pytające, czy chcesz zapisać dokument. Kliknij *Tak* lub *Nie*, w zależności od tego, czy chcesz zapisać zmiany czy nie.

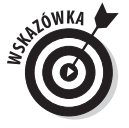

Aby zapisać dokument przed zamknięciem aplikacji, wybierz opcję *Plik/Zapisz* lub *Plik/Zapisz jako* i wykorzystaj ustawienia w pojawiającym się w oknie dialogowym *Zapisz*, aby nazwać plik i określić folder, w którym ma się on znaleźć. Rozdział 5 wyjaśnia bardziej szczegółowo, jak należy zapisywać pliki.